## **ISTRUZIONI PAGAMENTI SPONTANEI IRIS REGIONE TOSCANA**

Accedere al portale **IRIS REGIONE TOSCANA** ed effettua l'autenticazione selezionando ACCESSO AUTENTICATO (in alto a destra)

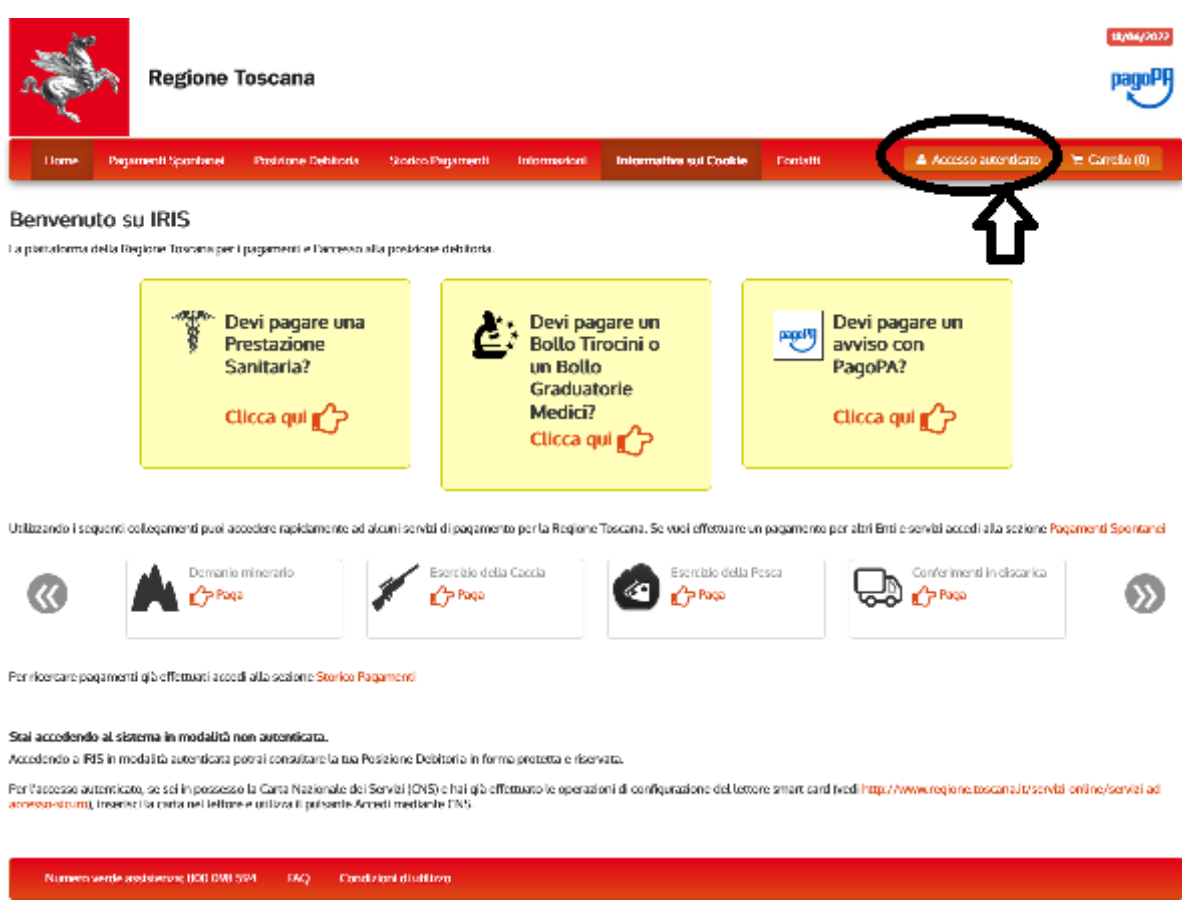

Effettua il riconoscimento con SPID, CIE (carta d'identità elettronica)o CNS(carta nazionale

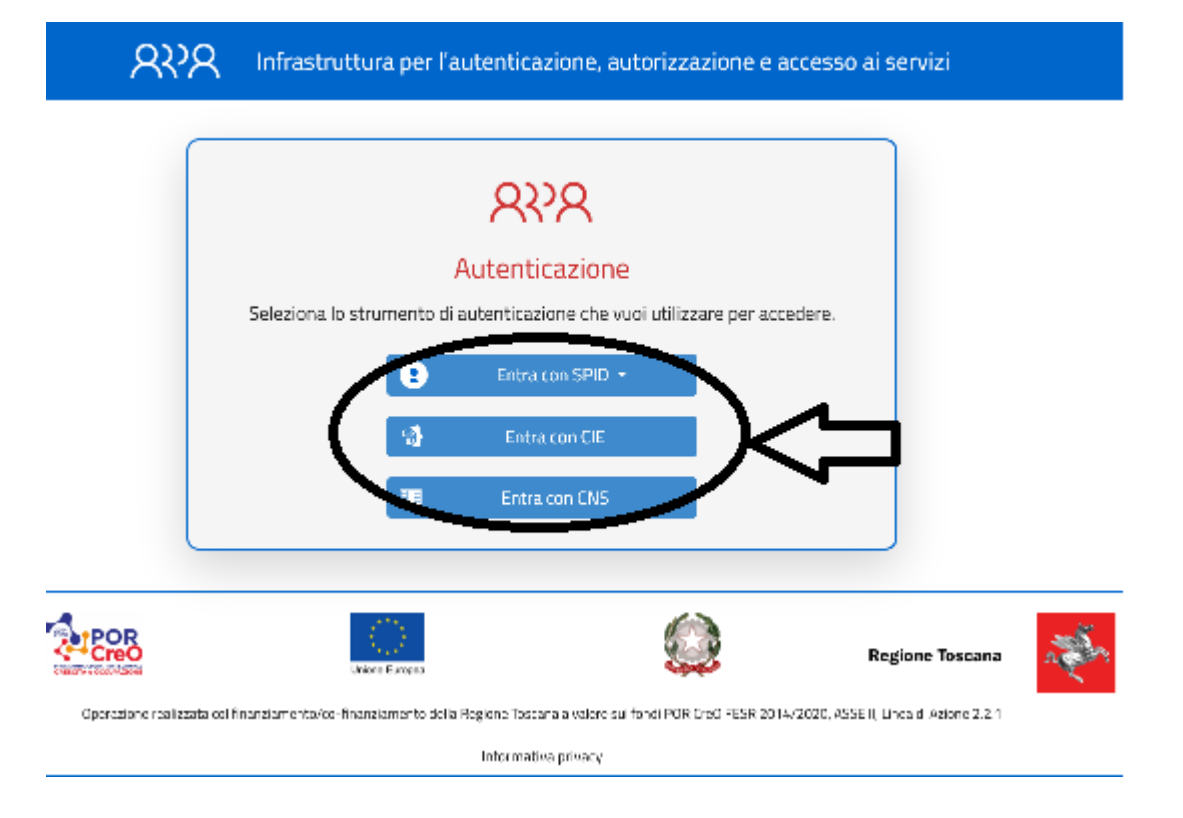

Seleziona PAGAMENTI SPONTANEI (in alto a sinistra)

(Nella parte in basso è inoltre possibile vedere i pagamenti in scadenza ed i pagamenti effettuati, per i quali è possibile scaricare le ricevute di pagamento)

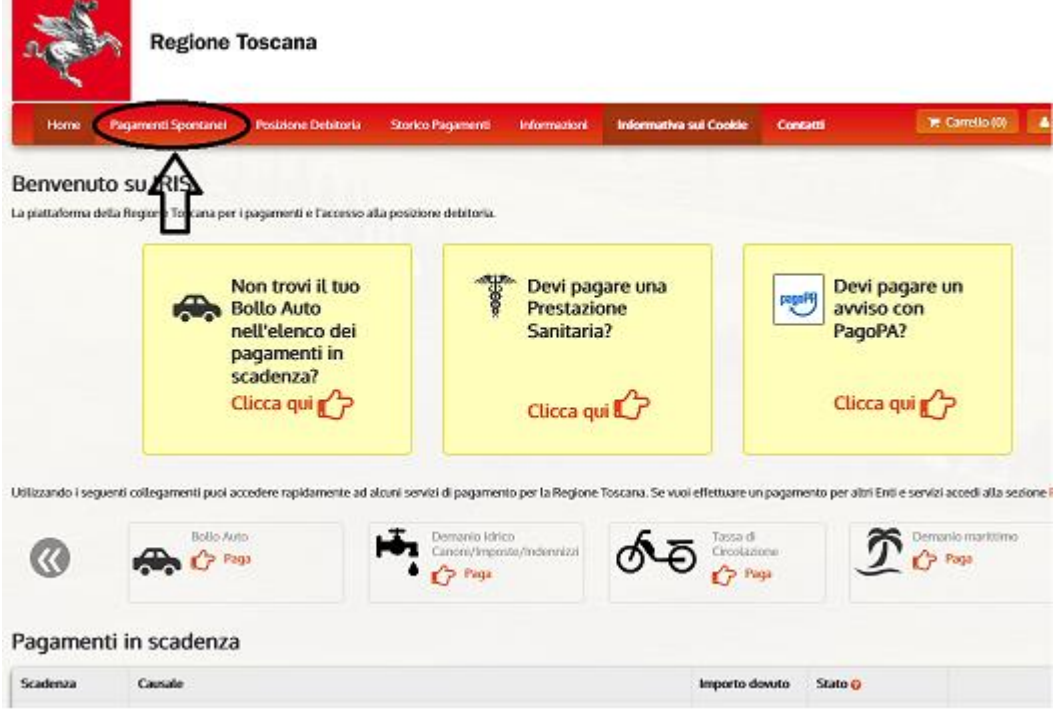

Selezionare l'Ente per il quale si intende fare un pagamento ed il tipo di pagamento, compilare il form con importo e causale.

Ad esempio per l'iscrizione al servizio trasporto scolastico:

- ENTE: UNIONE MONTANA COLLINE METALLIFERE
- TIPO PAGAMENTO: QUOTE ISCRIZIONE SERVIZI SCOLASTICI
- Importo € 10,00
- causale di versamento: Iscrizione trasporto A.s. (indicare l'anno scolastico) e cognome e nome dell'alunno (indicare)**.**

Una volta compilato e salvato potrete procedere con il pagamento on line o, se preferite, con la stampa dell'avviso PagoPa per il successivo versamento per mezzo di altri canali (home banking, tabacchi, banca, ufficio postale…)

SE SI VUOLE PAGARE ON-LINE SCEGLIERE LA MODALITA' DI PAGAMENTO: cliccando sul tasto "Paga" si aprirà la pagina sottostante

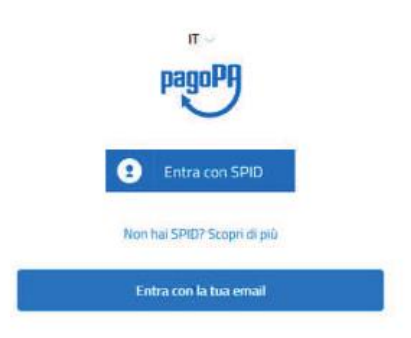

Vi chiederanno poi di flaggare l'accettazione relativa al Trattamento dei dati personali per la Privacy:

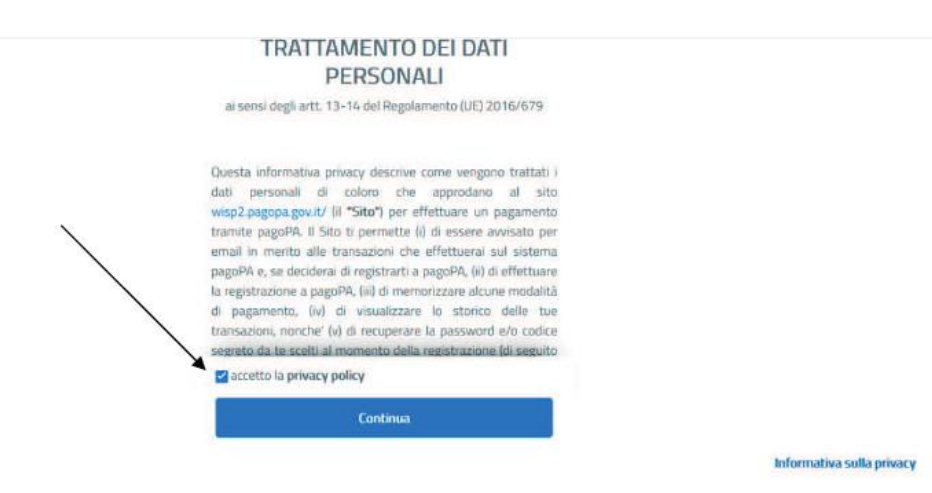

A questo punto troverete la possibilità di scegliere tra tre modalità di pagamenti on-line, e in base alla vostra scelta inserirete i dati richiesti. Apparirà in ogni caso un avviso che avvertirà che oltre un certo step non sarà più possibile annullare il mandato dunque controllate bene i dati inseriti.

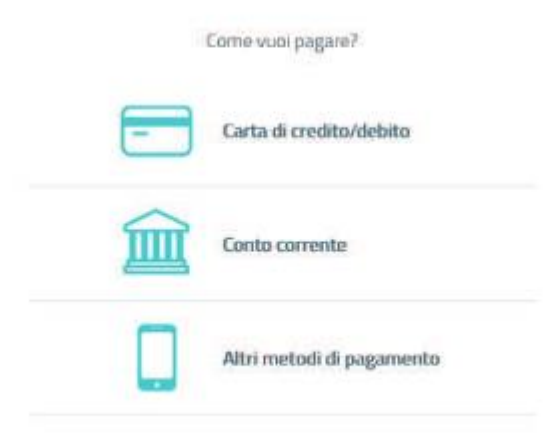

Effettuare il pagamento per il quale sarà possibile scaricare la ricevuta:

- a seguito di notifica sulla e-mail precedentemente indicata
- in qualsiasi momento accedendo nuovamente all'area personale del portale IRIS

## **Link accesso diretto al portale iris:**

**<https://iris.rete.toscana.it/public/>**